## 申請書情報への電子署名付与

(1)申請用総合ソフトの「処理状況表示」画面から作成した申請書情報に電子 署名を付与します。商業・法人タブにある対象の申請書情報を選択し,「署名付 与」ボタンをクリックします。

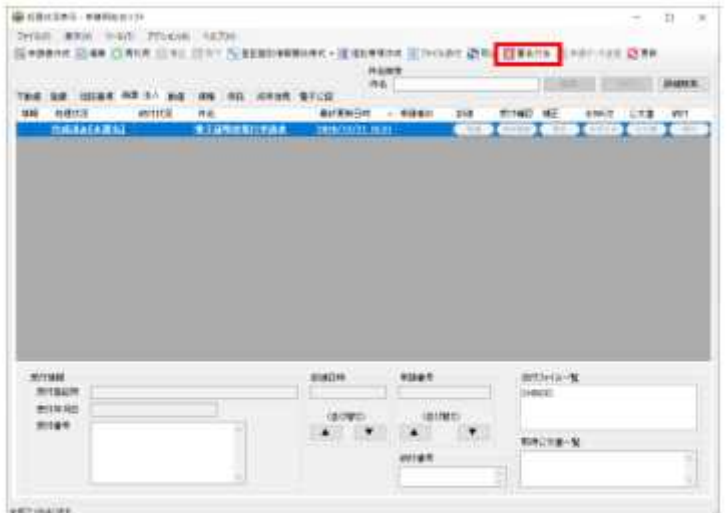

(2)「署名対象申請一覧」画面が表示されますので,電子署名に使用するメデ ィア(ICカード又はファイル形式)を選択します。

①ICカードに格納された電子証明書の場合

「ICカードで署名」ボタンをクリックします。続いて,「ICカード差し込 み確認」画面が表示されますので,カードリーダにICカードを差し込み,「O K」ボタンをクリックします。

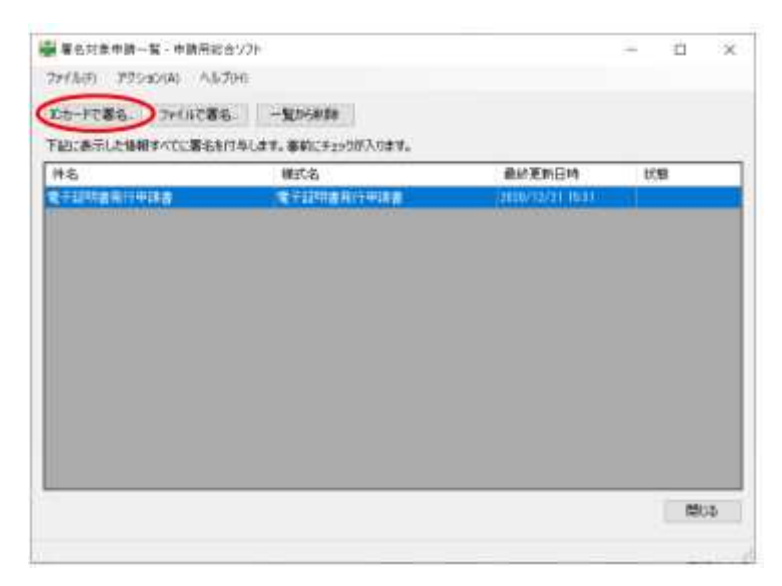

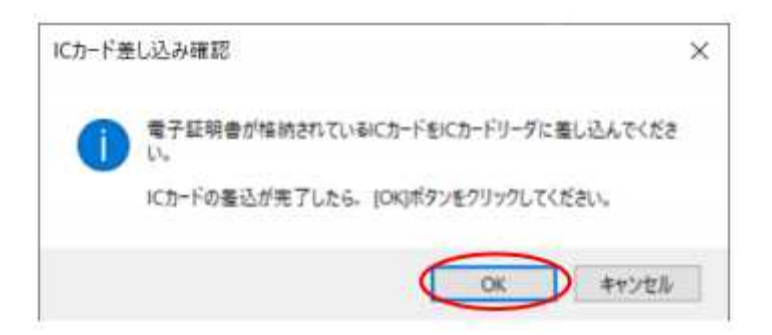

②ファイル形式の電子証明書の場合

「ファイルで署名」ボタンをクリックします。続いて,「電子証明書ファイル の選択」画面が表示されますので,使用する電子証明書を選択し,「開く」ボタ ンをクリックします。

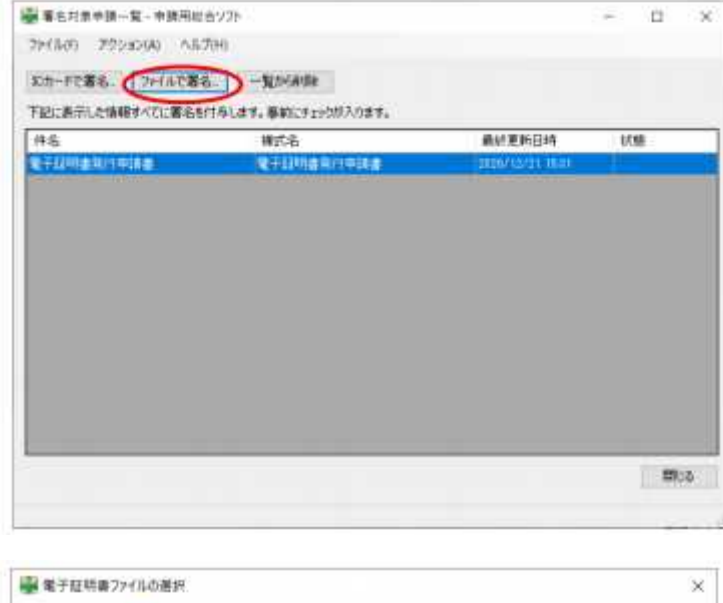

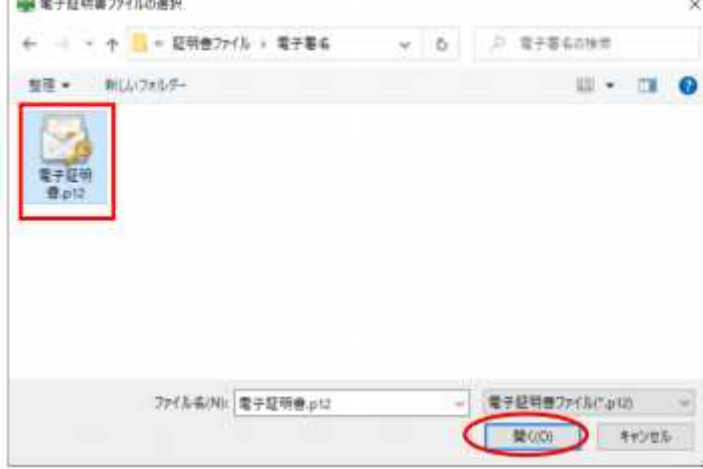

(3)ICカード又は電子証明書に対するパスワードを入力し,「確定」ボタン をクリックします。

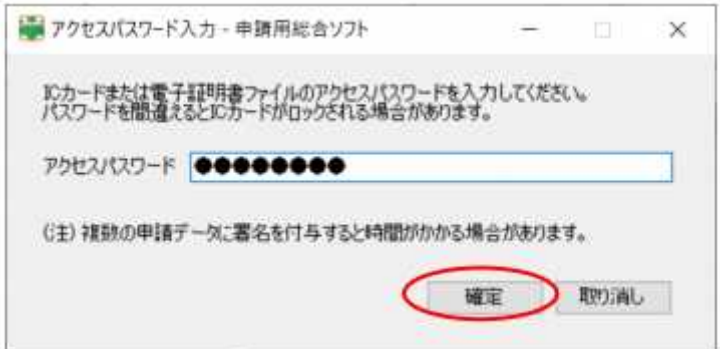

(4)電子署名の付与が完了すると,下のメッセージが表示されますので,「O K」ボタンをクリックします。

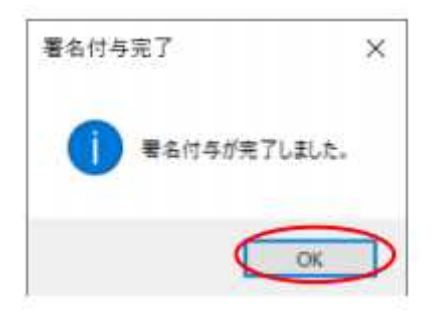

(5)「署名対象申請一覧」画面に戻ります。対象の申請書情報の「状態」欄が 「署名付与完了」であることを確認し,「閉じる」ボタンをクリックします。

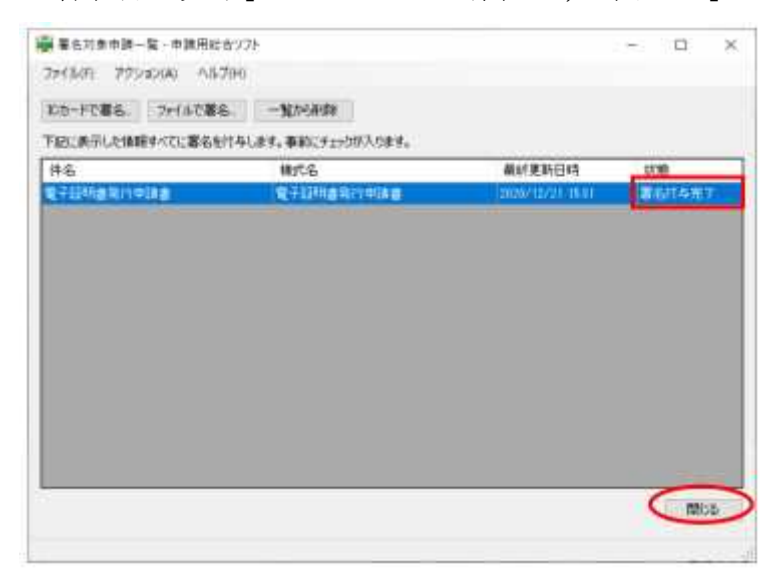

(6)「処理状況表示」画面に戻ります。電子署名済みの申請書情報は,「情報」 欄に「署」マークが表示されます。署名の付与が完了すると「処理状況」欄が「作 成済み【未署名】」から「未送信」に更新されます。

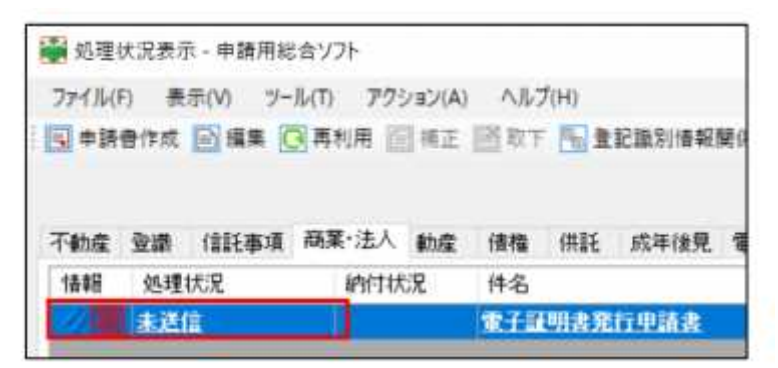